# 23M\_CSP\_AMP Update Manual

# **Ⅰ、Update Operation**

Confirm whether the AMP is connected normally: the button in the red circle is green.

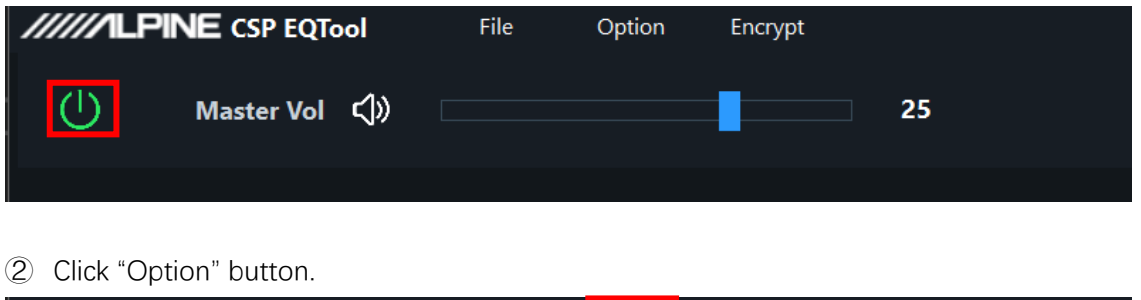

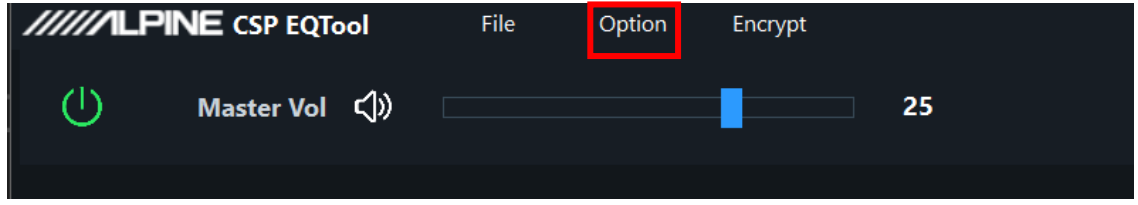

Click "Firmware update" button.

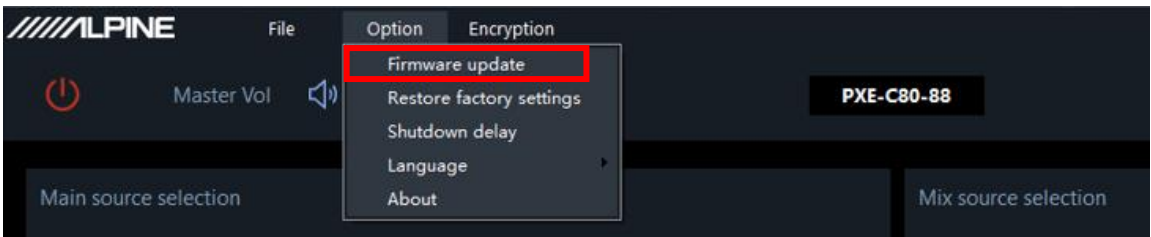

Import the update file in the pop-up dialog.

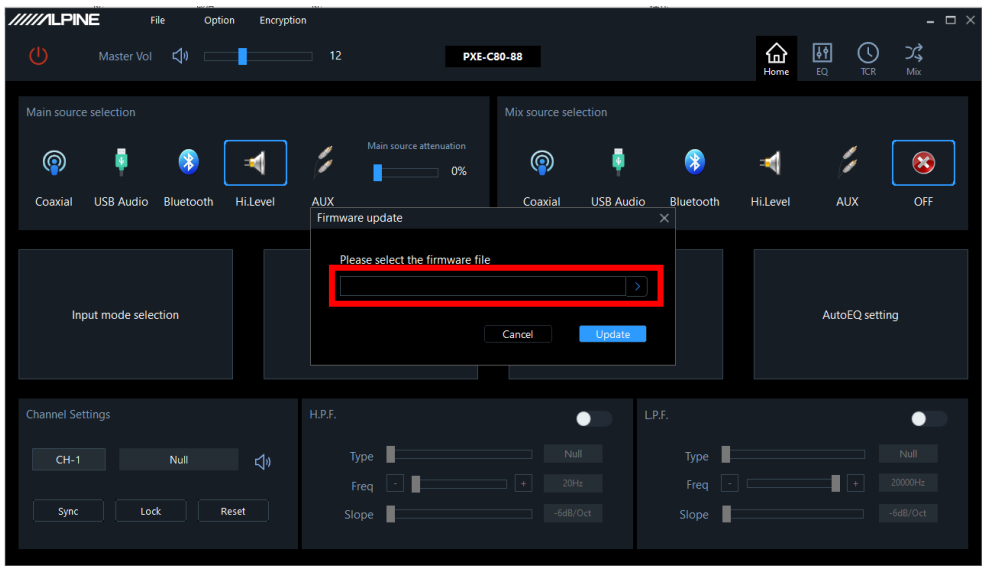

Click "Update" button.

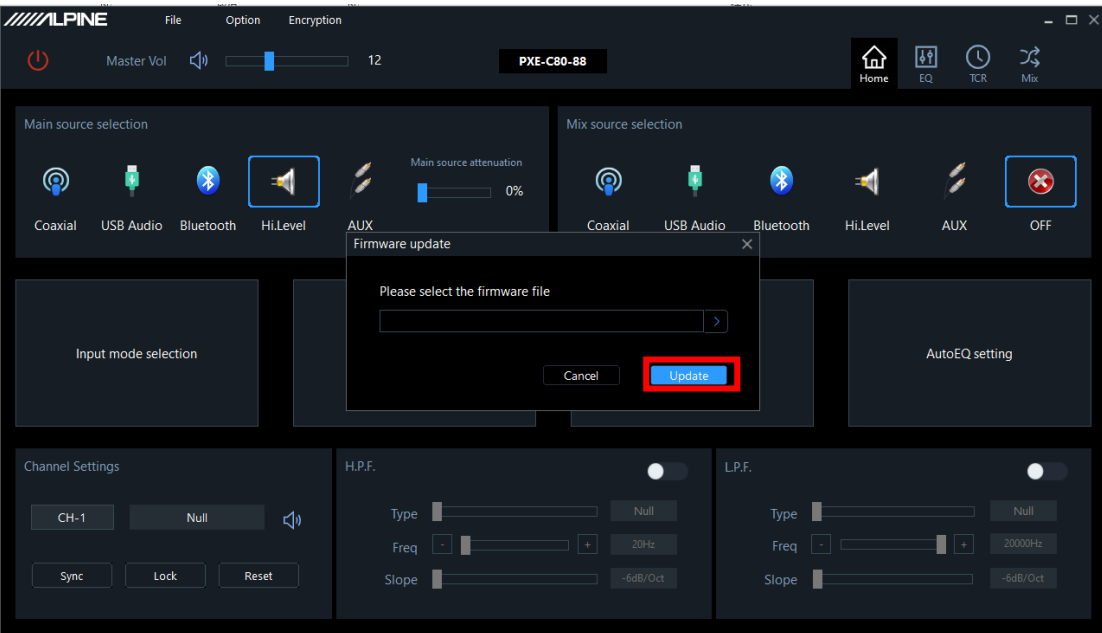

Update progress

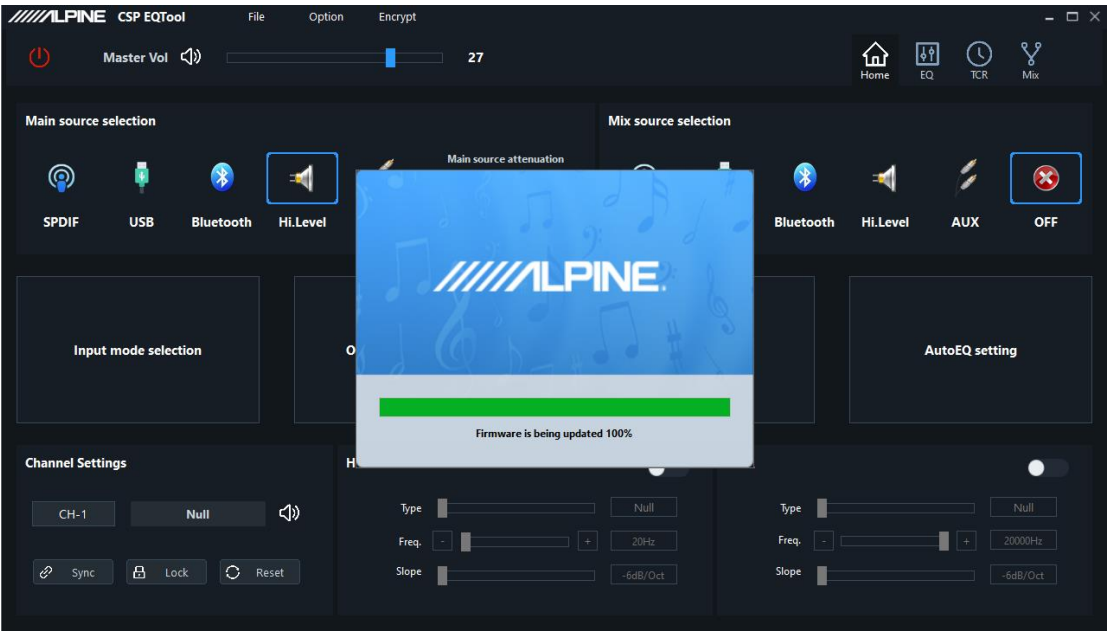

 AMP will restart after update successful, and the connection to the EQ Tool will be disconnected during the restart process.

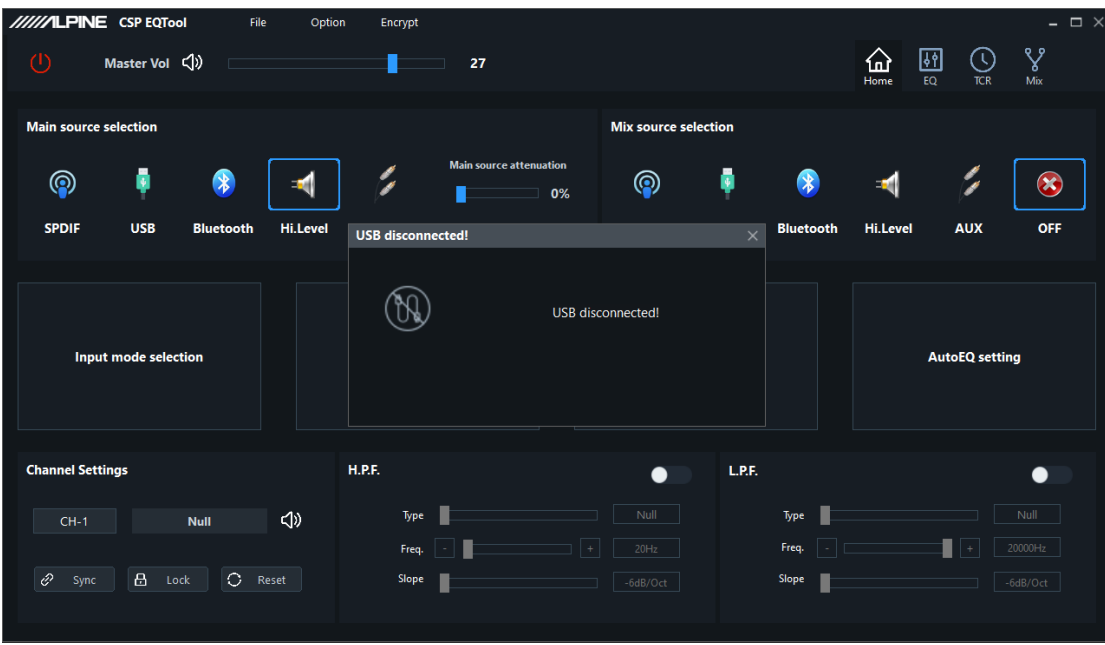

After restart , AMP will automatically re-connect.

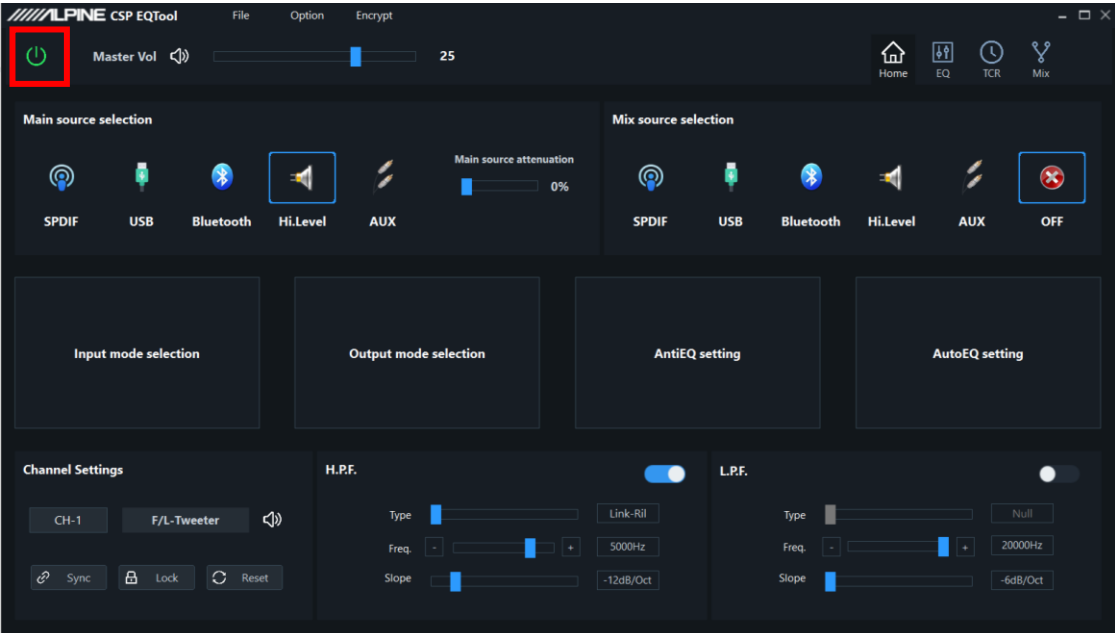

# **Ⅱ、Update Check**

① Click "About" in the Option menu.

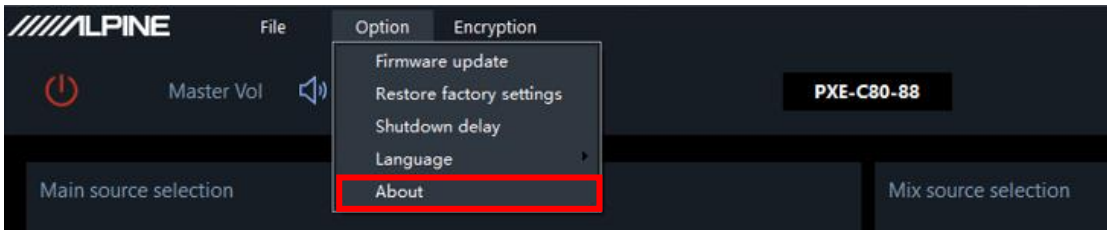

② Verify that the current software version is consistent with the upgraded version.

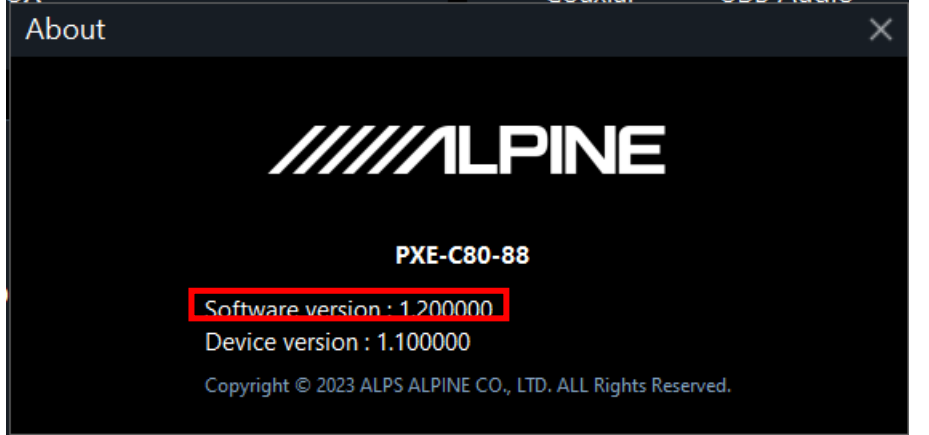

#### **Ⅲ、Precautions**

- ① Do not disconnect the USB connection during the upgrade process.
- ② If the switch does not automatically change to green after connecting the AMP, click this button to toggle the switch to green before the upgrade operation.

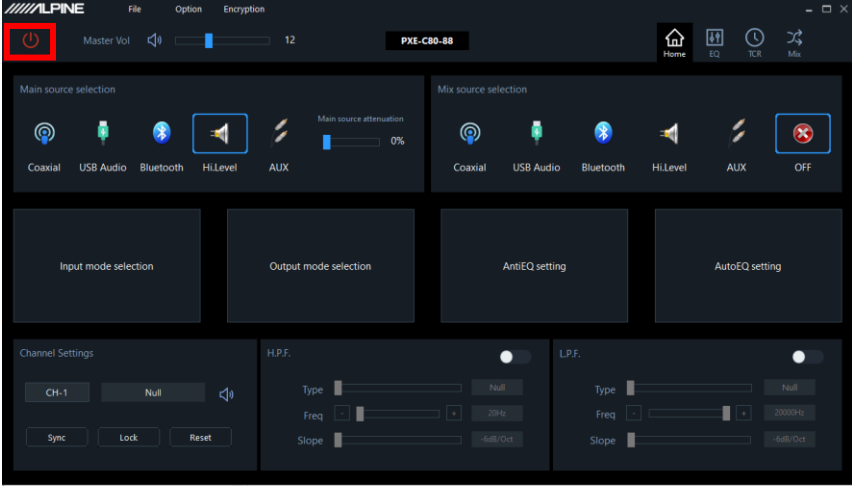

### **Ⅳ、Update failure return operation**

- Disconnect the AMP from the EQ tool
- Close the EQ Tool.
- Restart the AMP.
- Reconnect the AMPand the EQ tool.
- Try update again.

# **V、Restore factory settings**

Click "Option" button.

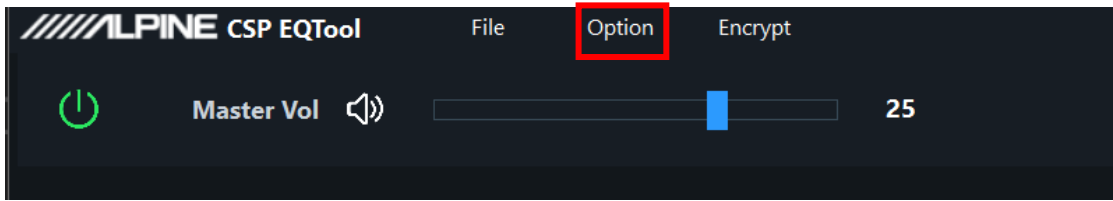

Click "Restore factory settings" button.

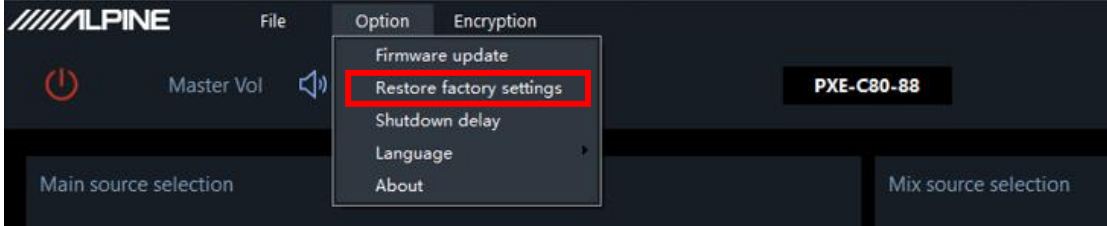

Click "OK" button.

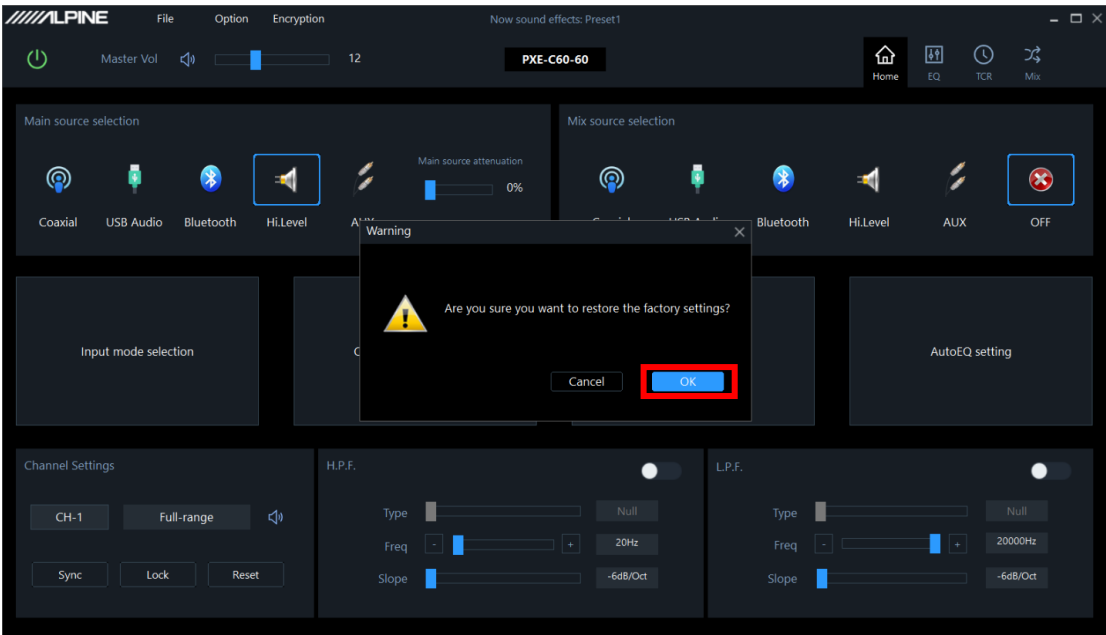

 AMP will restart, and the connection to the EQ Tool will be disconnected during the restart process.

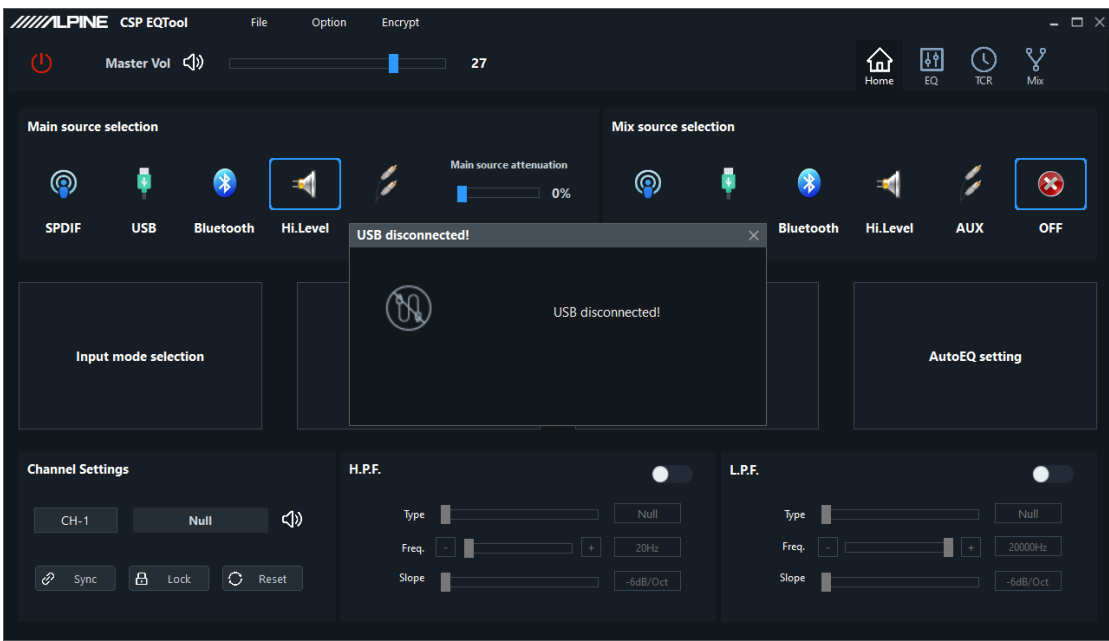

After restart , AMP will automatically re-connect.

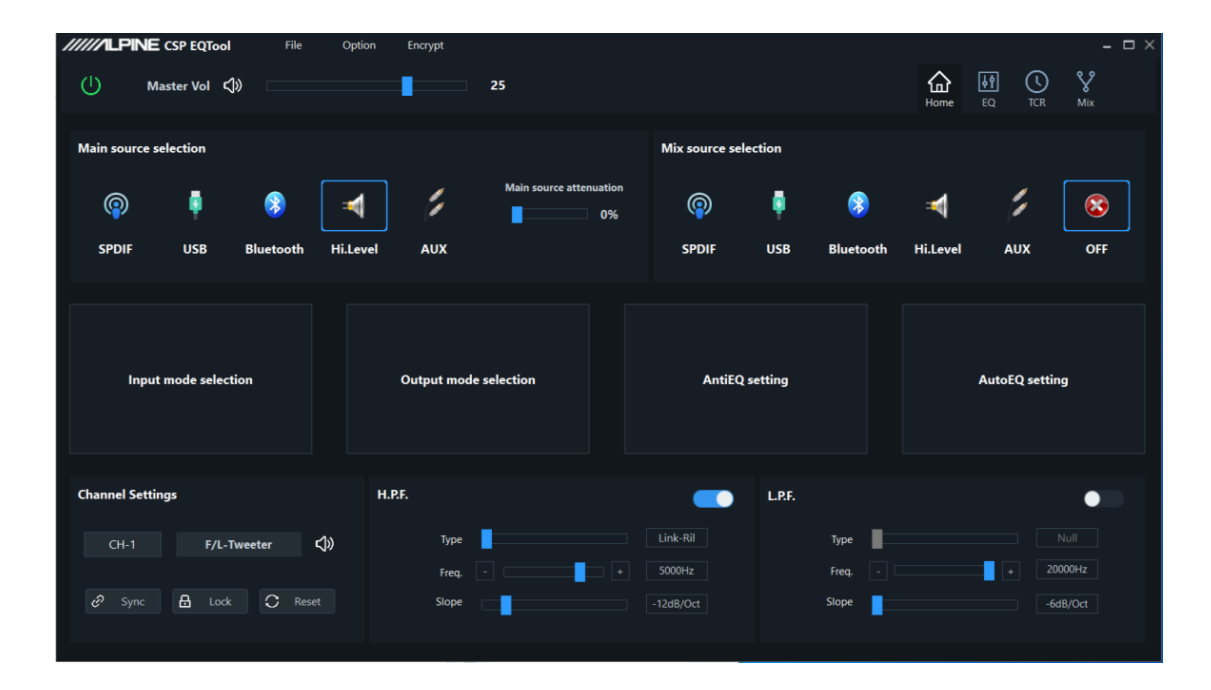